## **Employment Tracking in iMatchSkills and in I-Trac**

Employment of Career Boost participants should be tracked in iMatchSkills and in I-Trac.

## **Tracking Employment in iMatchSkills (6/11/2019)**

Use your customer's Job Seeker ID to find their iMatchSkills record.

From the Staff Only JS Functions menu, select *Placement Information.*

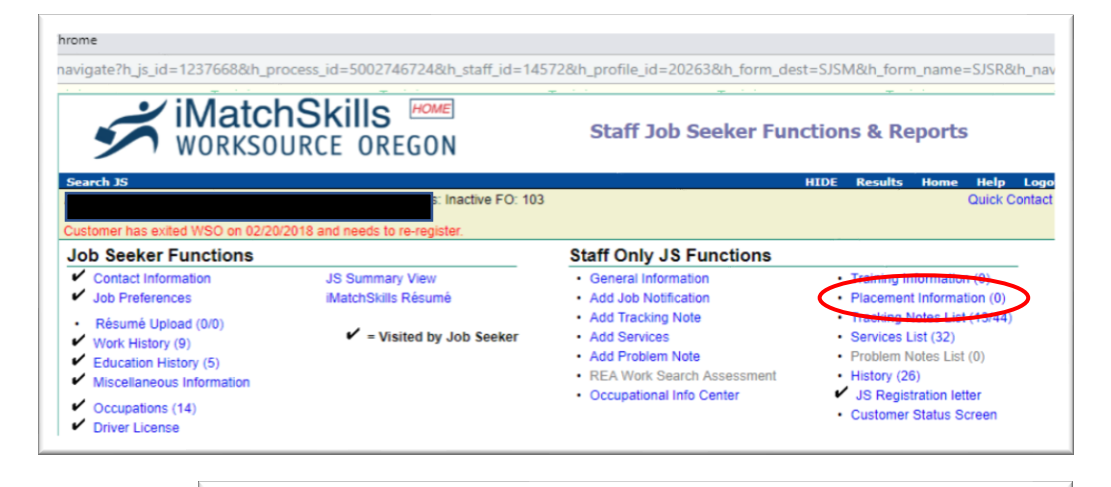

Filli in the fields with the red astrisks\* and select the industry from the Industry Sector drop down.

The fields below Occupation are optional.

Click save when you're done.

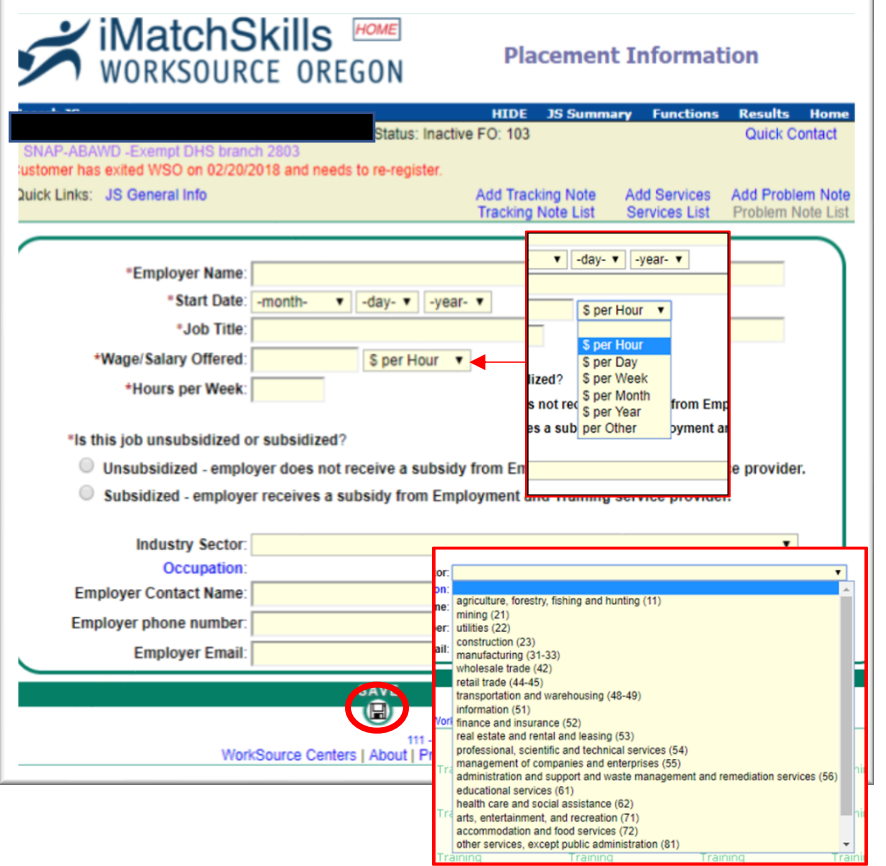

## **Tracking Employment in iMatchSkills**

**(2/13/2019)**

To accurately count employment as an outcome in I-Trac. Select your customers Career Boost child record:

- Select the *Outcomes* tab on the customer's record.
- Click add next to the *Employment Information* control. Fill in the start date, employment type, employer and industry NAICS field. Click **SAVE.**
- Complete the following fields: date, position, hourly pay, hours/week and benefits. Click **SAVE.**
- Complete the *Employment Confirmation* control by filling in the date field, selecting "Employment After Participation Date" and completing the

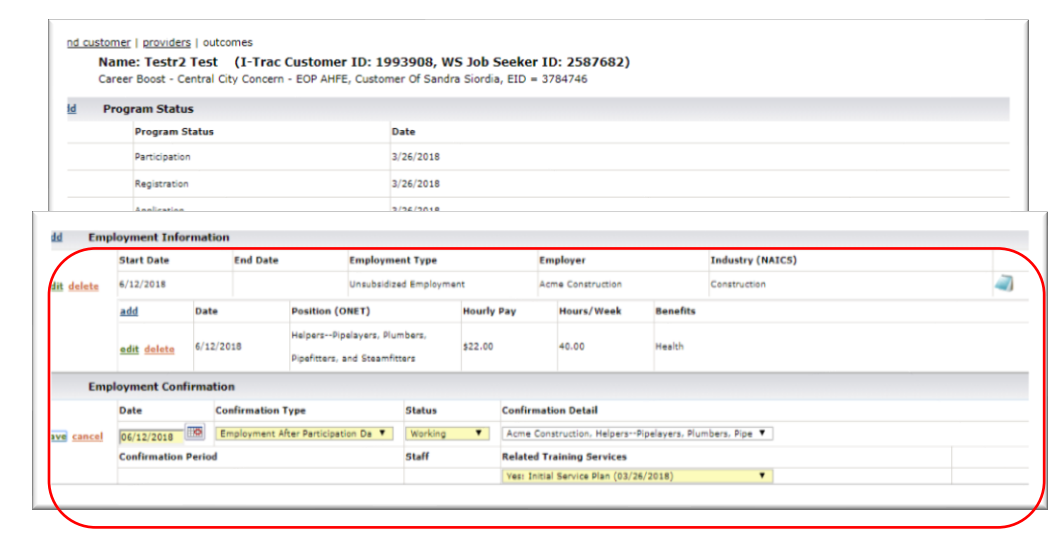

"Confirmation Detail" and "Related Training Service" fields.